## **Режим совместимости Internet Explorer в браузере EDGE**

Чтобы получить доступ ко всем возможностям регистратора, необходимо запустить WEBинтерфейс регистратора через браузер Microsoft EDGE в режиме совместимости IE. Выполните следующие действия:

1. Запустите браузер EDGE на вашем ПК и введите IP-адрес видеорегистратора в адресную строку браузера.

2. Перейдите в настройки браузера EDGE, для этого нажмите на кнопку ...

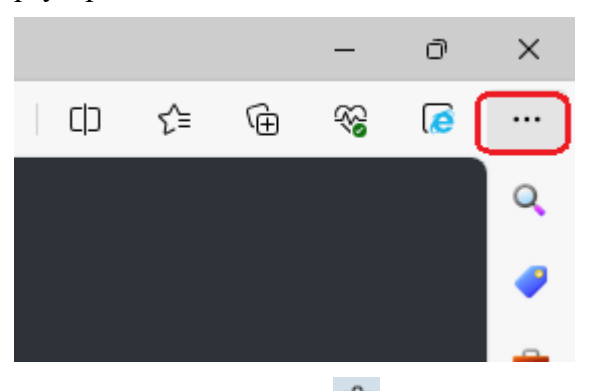

3. В данном меню нажмите кнопку **«Параметры»** :

☆ Специальные возможности © О программе Microsoft Edge

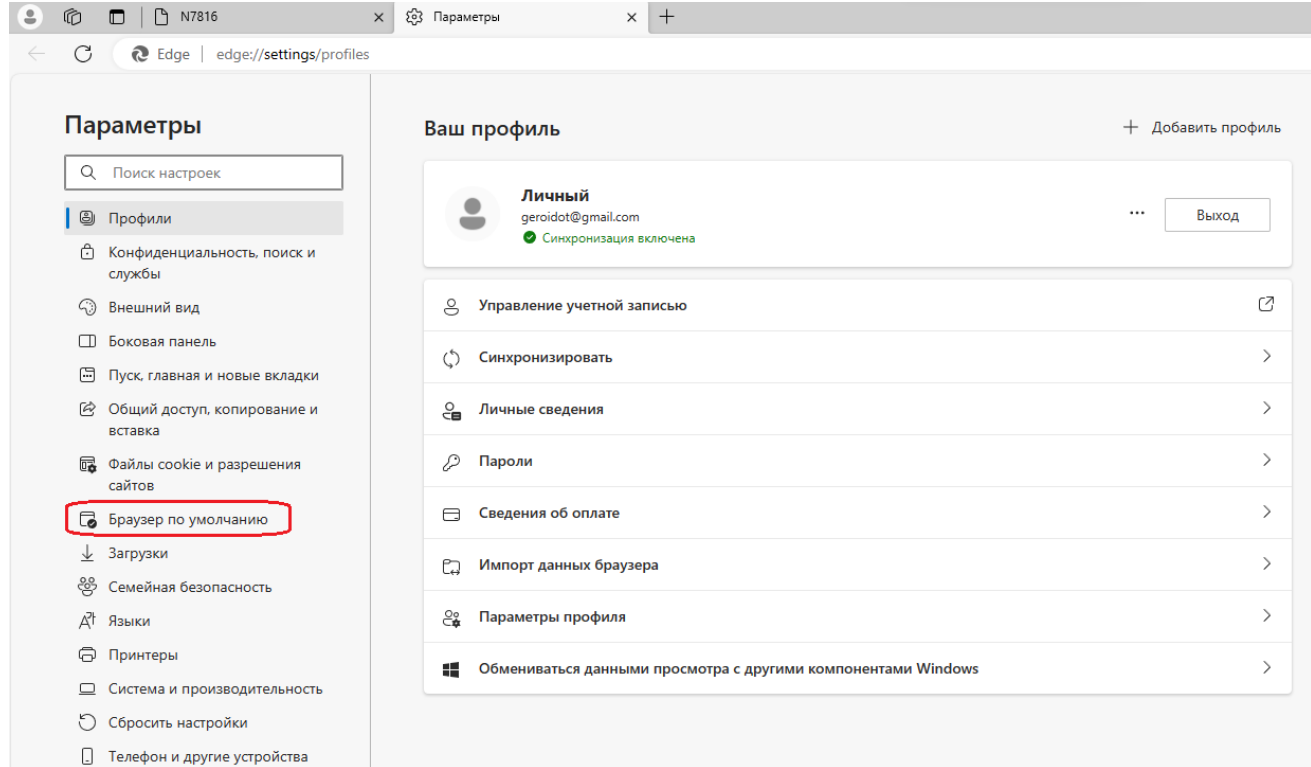

4. Найдите строку **«Браузер по умолчанию»**. В ней необходимо установить параметр **«Разрешить сайтам перезагружаться в режиме Internet Explorer»** в состояние **«Разрешить»**.

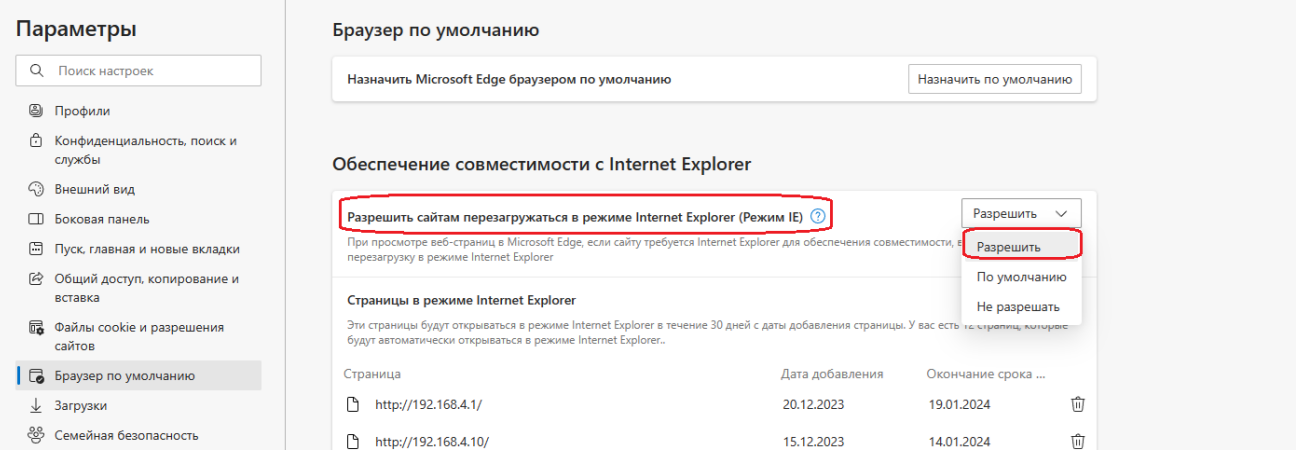

5. После этого перейдите обратно на вкладку видеорегистратора, нажмите три точки и кликните «Перезагрузить в режиме Internet Explorer». Сверху слева появится уведомление. Вы можете установить галочку, чтобы страница автоматически перезагружалась в режиме IE.

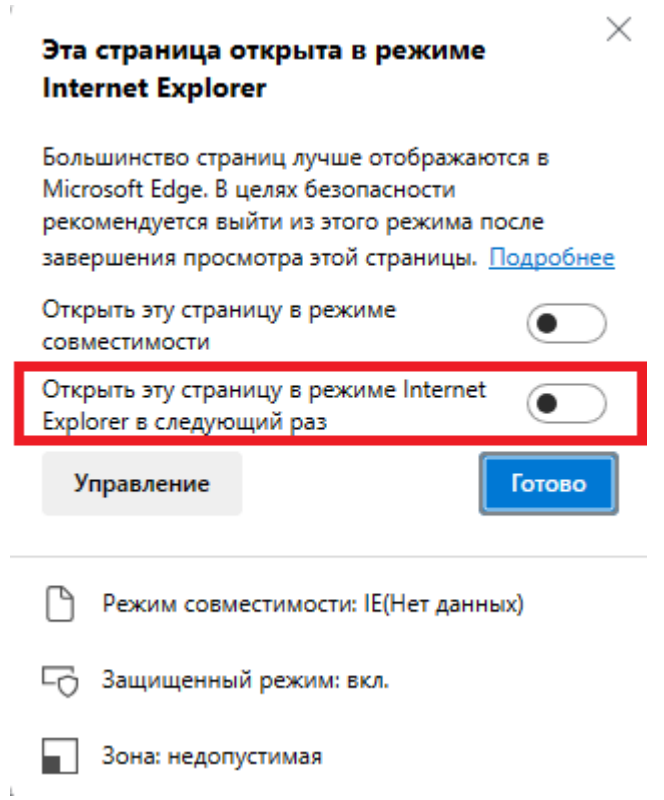